# **PicMonkey juhend**

koostanud Marju Piir, TÜ haridustehnoloog

PicMonkey [http://www.picmonkey.com](http://www.picmonkey.com/) on veebipõhine pilditöötluskeskkond, mida on väga lihtne kasutada. Keskkond on suures osas tasuta ja selles töötamiseks ei nõuta registreerumist.

PicMonkeys on võimalik pilte töödelda – lõigata, pöörata, muuta värve, teravust, kontrasti, heledust, aga ka lisada efekte, teksti, pildiraame, templeid, vesimärke jne. Samas puudub seal võimalus ise midagi joonistada.

PicMonkey võimaldab teha ka piltidest kollaaže. Selleks saab kasutada olemasolevaid malle, aga kui sobivat ei leita, siis võib ise uusi malle tekitada. Ka kollaažidele saab valida erinevaid taustu, muuta kogu kollaaži ja ka üksikute piltide suurust, paigutust jne. Mänguruum on väga suur.

Töödeldud pildid saab salvestada kas PNG- või JPG-formaadis. Salvestades võib valida ka sobiva pildi suuruse ja kvaliteedi.

Soovi korral on võimalik pilte jagada e-posti, Facebooki, Twitteri, Flickri, Pinteresti ja Tumbrli kaudu.

NB! PicMonkey abil on ka mittekogenud veebikasutajal võimalik teha nt oma e-kursusele Moodle`is huvitavaid ja omapäraseid bännereid. Selleks laadige pilt üles (*Edit a Photo*), lõigake fotost sobiva (bänneri)kujuga tükk (*Crop*), soovi korral lisage erinevaid efekte, et bännerit huvitavamaks muuta, kirjutage bännerile kursuse nimi (*P*) ja kui olete tulemusega rahul, muutke bänneri suurus sobivaks (*Resize*), nt 650 x 100 px. Salvestage ja laadige bänner enda e-kursusele üles.

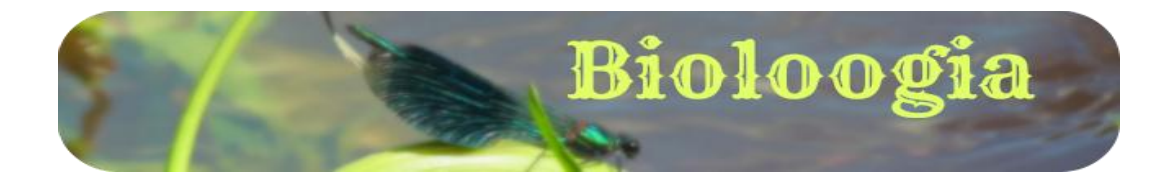

Veelgi põnevama bänneri saab aga PicMonkey kollaaži võimalusi kasutades.

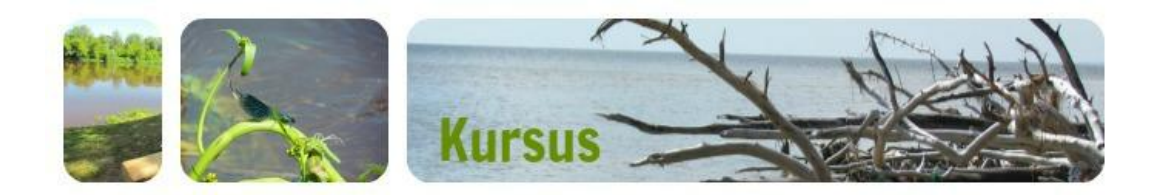

PicMonkey juhendist leiate täpsemaid juhiseid piltide töötlemiseks, teksti lisamiseks, oma töö jagamiseks ja kollaaži tegemiseks.

## **Piltide töötlemine**

Pildi muutmiseks avage [http://www.picmonkey.com](http://www.picmonkey.com/) , klõpsake **Edit a Photo,** valige foto või pilt oma arvutist ja laadige üles või lohistage foto PicMonkey keskkonda.

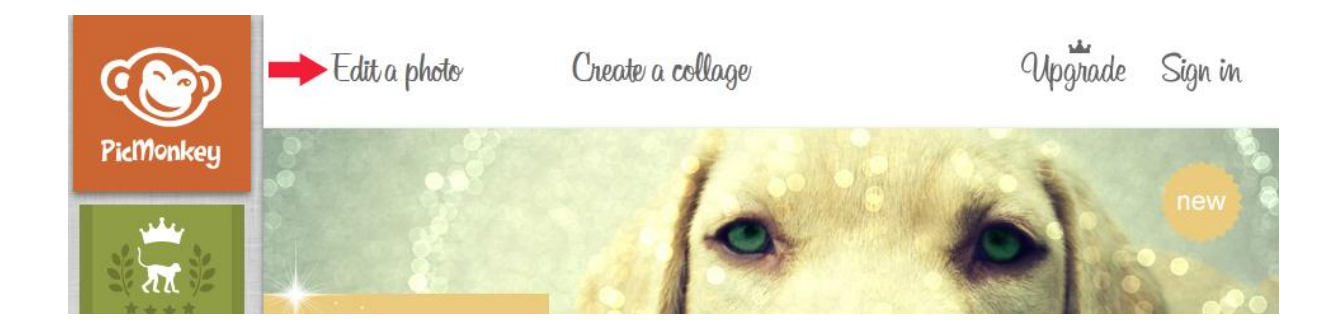

Kui foto on keskkonnas olemas, siis saab hakata seda töötlema. Lehe paremasse serva kuvatakse võimalused:

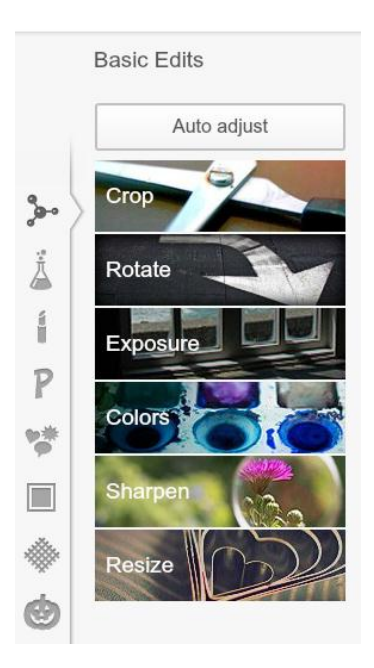

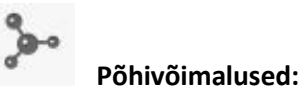

**Crop** – võimalus fotot kärpida, märkides ära mingi osa fotost ja see välja lõigata

**Rotate** – võimalus fotot pöörata (ka üksikute kraadide kaupa)

**Exposure** – võimalus lisada fotole heledust, varje ja kontrasti

**Colors** – võimalus muuta värve tugevamaks, soojemaks-külmemaks

**Shapen** – võimalus muuta foto teravust

**Resize** – võimalus muuta foto suurust

### **Teised võimalused:**

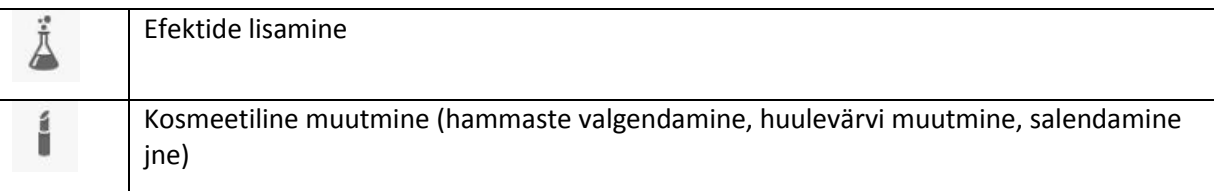

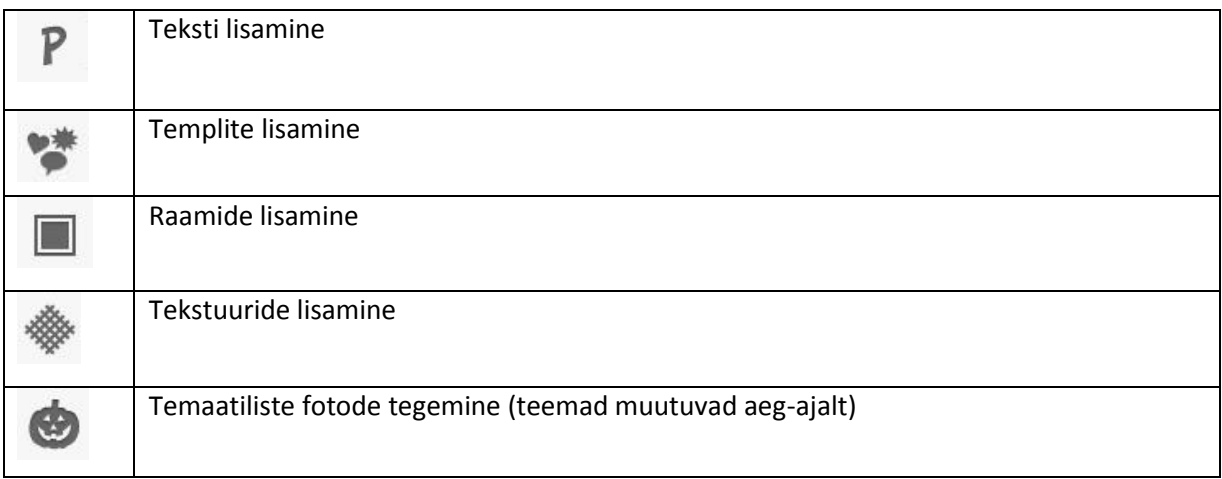

Iga võimaluse ja efekti avamisel saab veel eraldi liugurit liigutades efekti mõju muuta. Kui olete tulemusega rahul, klõpsake nupul **Apply.** Muudatused salvestatakse. Kui tulemus ei sobi, võib selle tühistada klõpsates **Cancel.** 

NB! Osadel efektidel on peal krooni märk – need on nn Royal versiooni efektid ja nende kasutamise eest tuleb maksta.

# **Teksti lisamine**

PicMonkey pakub teksti lisamiseks palju erinevaid fonte ja loomulikult saab valida ka teksti suurust, asukohta, paigutust ja värvi.

Teksti lisamiseks tuleb klõpsata P-tähe kujulisel nupul lehekülje vasakus servas ja seejärel nupul **Add Text.** Pildile ilmub suurelt teksti kirjutamise väli. Sisestage sinna oma tekst.

Teksti kujundamiseks aktiveerige oma tekst, valige lehe vasakust servast sobiv font ja tekstitoimetist meeldiv värv, suurus, läbipaistvus jne.

Teksti asukohta saate muuta teksti pildil lohistades. Teksti saab pöörata aktiivseks tehtud tekstikasti keskel ülal olevast ringikesest. Tekstikasti saab lükata kokku ja tõmmata suuremaks vastavalt vajadusele.

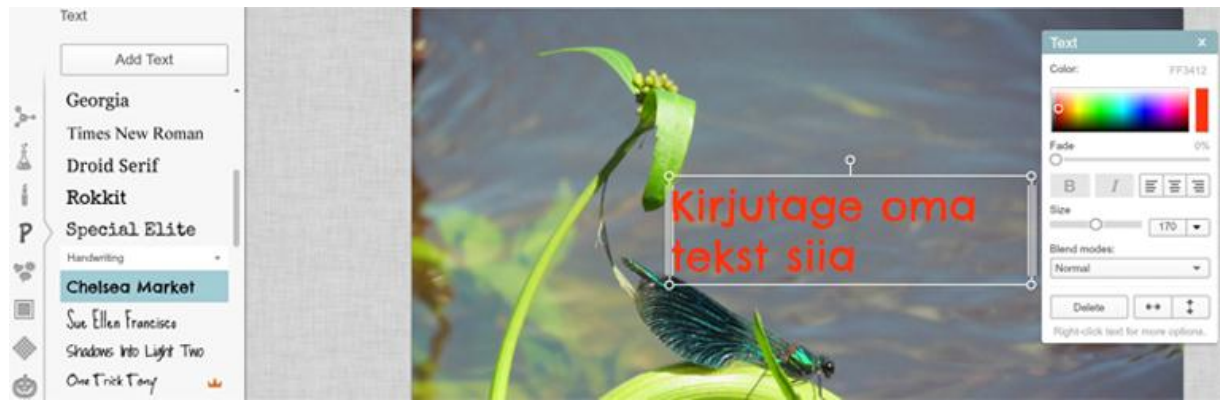

#### **Fotode jagamine**

Kui soovite oma fotosid jagada, siis seda on võimalik teha PicMonkeys mitmel erineval moel. **Facebook**i saab lisada vastava rakenduse ja valida, kellega oma fotosid soovite jagada, samuti on oma fotosid mugav jagada **Twitter**i, **Pinterest**i, **Flickr**i, **Tumbrl**i või **e-posti** kaudu.

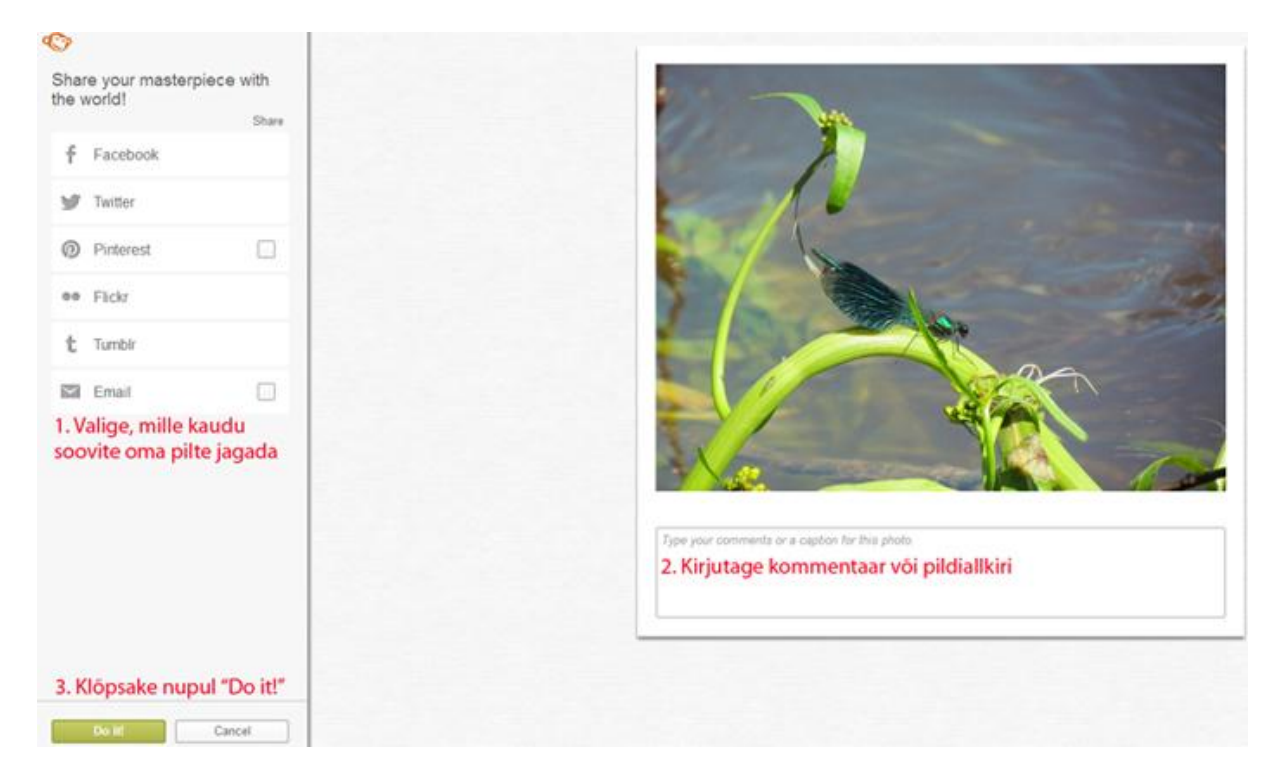

Kui te ei soovi hetkel oma fotot pakutud vahendite kaudu jagada, võite klõpsate kohe ilma valikut tegemata "Do it!" nupul. Teie foto paigutatakse veebilehele. Siit saate kätte oma foto veebiaadressi.

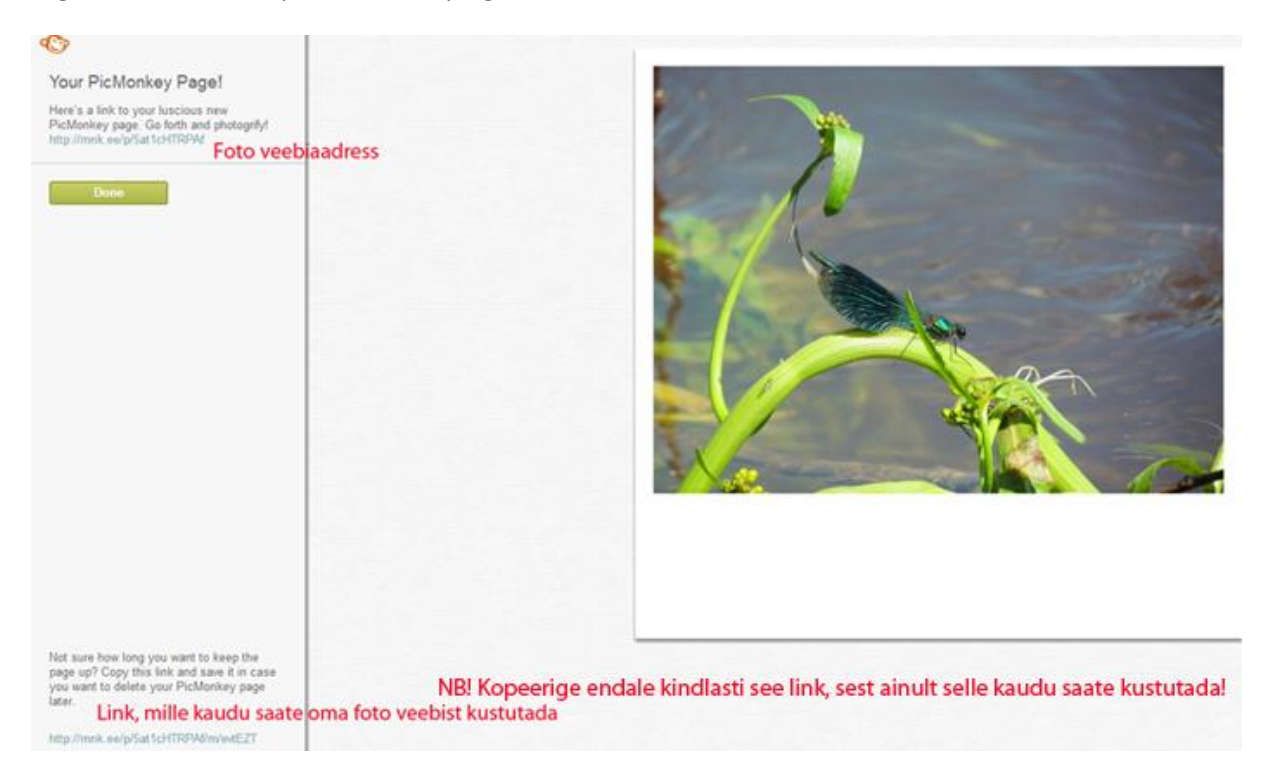

### **Kollaaž**

PicMonkey `ga saab kerge vaevaga teha huvitavaid kollaaže oma fotodest. Nii valmivad omapärased kaardid, originaalsed bännerid, kaanefotod, aga ka lihtsalt paljudest fotodest - mälestuskildudest kokkupandud tervikpildid, mis annavad edasi rohkem infot, hoides ühtlasi kokku ruumi ja ka vaataja aega.

PicMonkey kollaaži võimalused on väga paindlikud ja iga kasutaja saab soovi korral neid pea lõpmatult enda vajadustest lähtuvalt muuta.

Kollaaži tegemiseks avag[e http://www.picmonkey.com](http://www.picmonkey.com/) , klõpsake **Create a collage**.

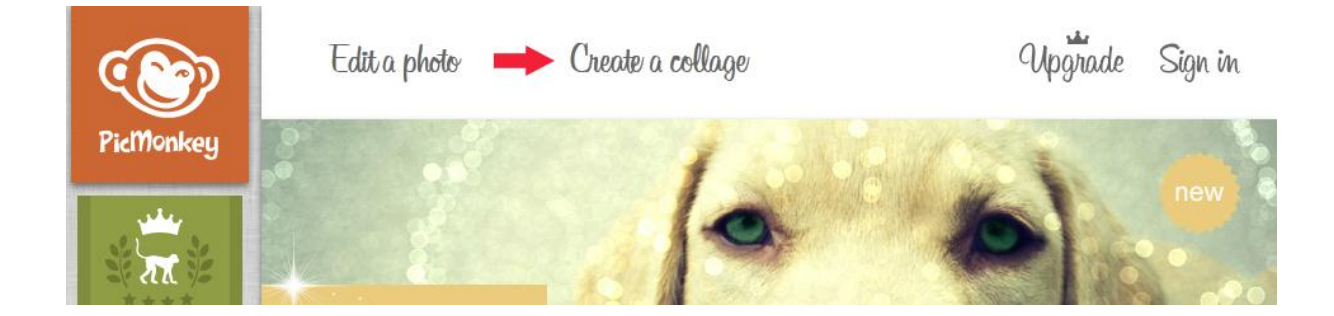

Kollaaži tegemiseks võib kasutada keskkonnas pakutavaid näidiseid ja võimalusi, aga loomulikult saab ka oma arvutis olevaid pilte keskkonnas avada ja kasutada.

Kui pildid on PicMonkey keskkonnas avatud, siis saab need lohistada sobivasse kohta ja kadreerida (hoida kursor pildil ja nihutada pilti). Valida saab paljude kujundusmallide vahel. Samuti saab valida erinevaid mustrite näidiseid ja ka taustavärvi.

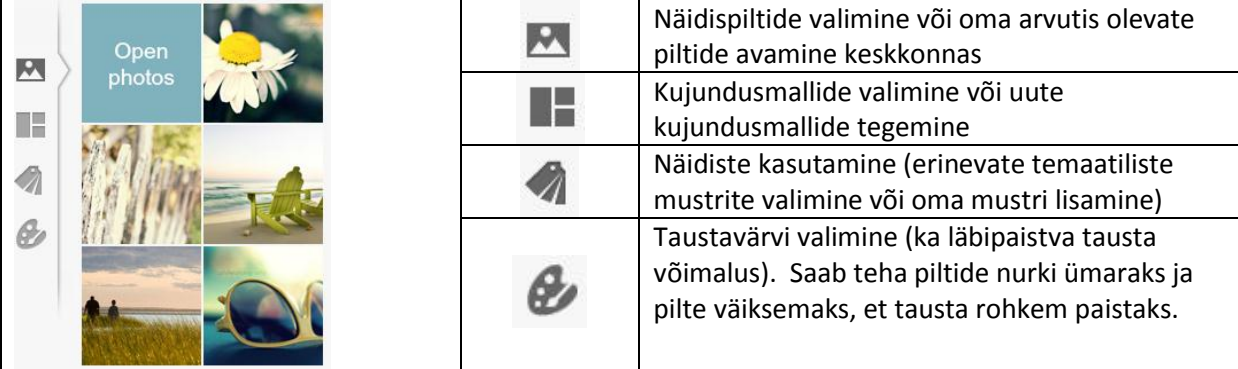

Kui pakutud kujundusmallide seas ei leidu sobivat, on alati võimalik ka oma mall teha. Selleks tuleb foto lohistada juba olemasoleva malli serva ja kui sinna ilmub kitsas sinine riba, siis kursor vabastada. Nii võib lisada kujundusmallidele uusi ristkülikuid üles, alla, külgedele, terves ulatuses või mingis osas.

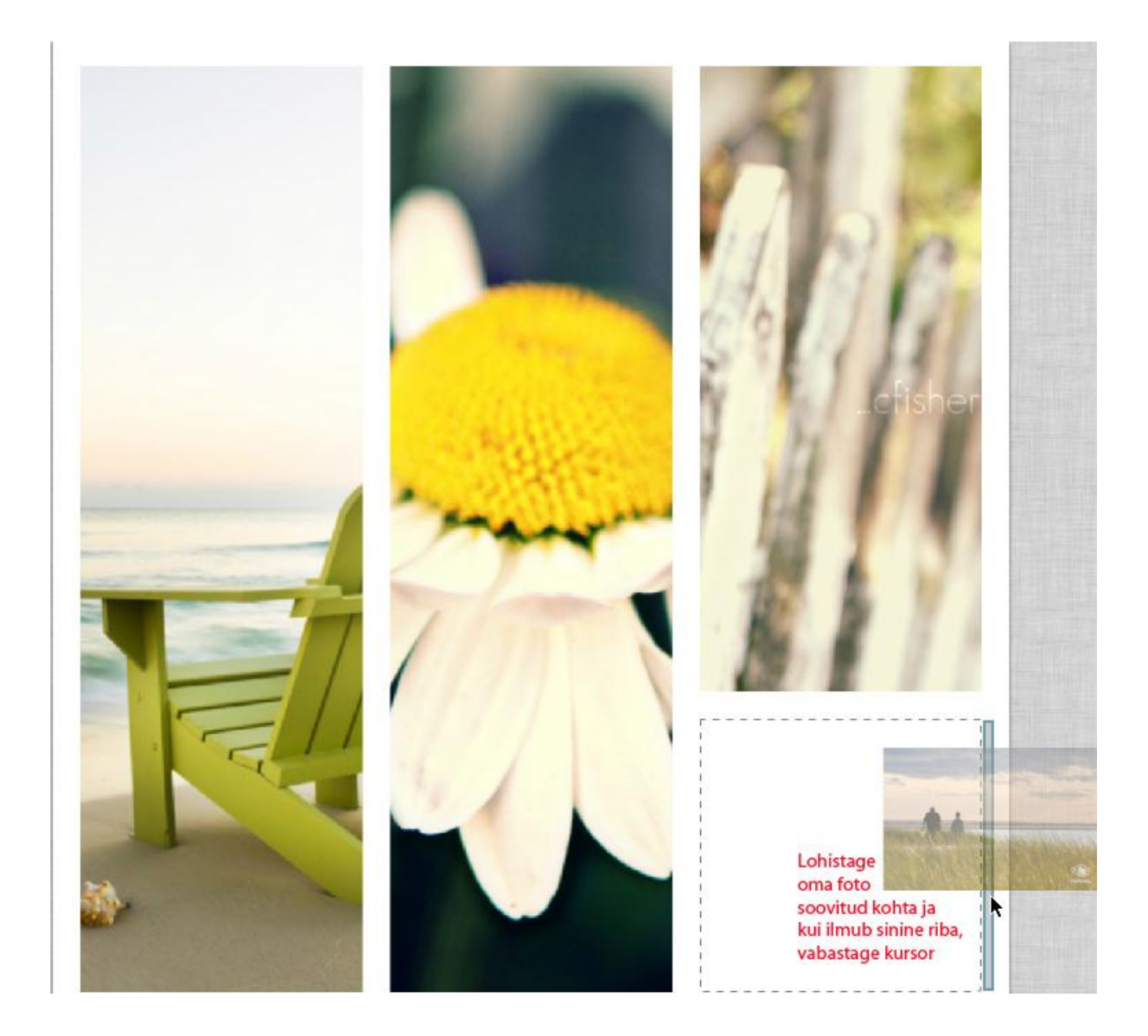

Kujundusmalli all asuvatest nupukestest on võimalik oma kollaaži pöörata vasakule ja paremale, määrata malli suurus ning see lukustada, et ta edasise töö käigus püsiks.

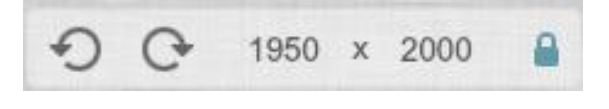

Jõudu tööle!

Tartu, kevad 2013